# **Online Banking** Selvadministration

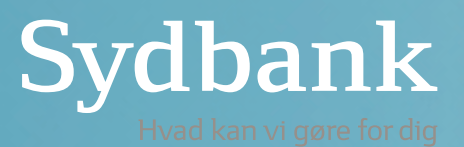

## **Indhold**

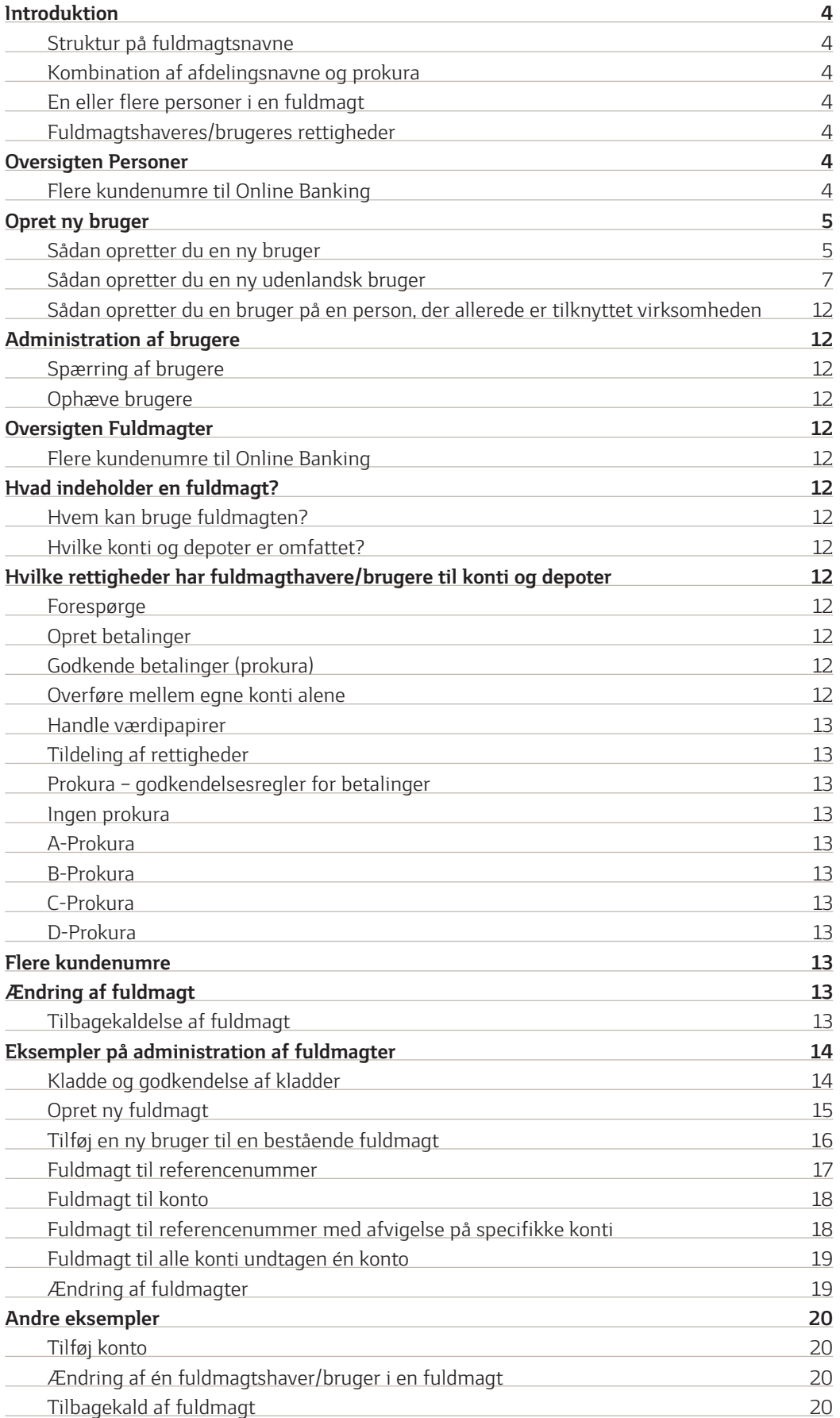

## **Online Banking Selvadministration**

#### **Introduktion**

Under menupunktet **Administration** kan du som administrator oprette og administrere brugere og fuldmagter i Online Banking samtidig.

I denne vejledning finder du oplysninger om de forskellige begreber og funktioner og eksempler med beskrivelse af udvalgte funktioner. For yderligere hjælp kan du også klikke på Hjælp i de enkelte skærmbilleder i Online Banking.

#### **Struktur på fuldmagtsnavne**

I oversigten **Fuldmagter** er fuldmagterne sorteret efter fuldmagtsnavn. Du skal derfor overveje, hvordan du vil navngive jeres fuldmagter.

Eksempler:

**Afdelingsnavne**  Bogholderi Direktion Lønkonti

#### **Personnavne**

…

(hvis fuldmagten kun omfatter én person), efter fornavn eller efternavn. Anne Pedersen Bent Jensen …

#### **Kombination af afdelingsnavne og personnavne**

Bogholderi – Anne Pedersen Bogholderi – Carl Hansen Sælgere – Bent Jensen Sælgere – Søren Jensen …

#### **Kombination af afdelingsnavne og prokura**

Sælgere – A-prokura Sælgere – B-prokura …

Du kan altid ændre navnet på en fuldmagt.

#### **En eller flere personer i en fuldmagt**

En person kan kun indgå i én fuldmagt, der omfatter alle personens rettigheder til virksomhedens eget engagement og til eventuelle fuldmagter, som virksomheden har fået fra andre (tredjemandsfuldmagter).

Har virksomheden personer, der skal have samme rettigheder, kan du med fordel gruppere dem og oprette én fuldmagt til hver gruppe.

Eksempel: Debitorbogholderi – A-prokura

Debitorbogholder – B-prokura …

Grupperingen letter dit arbejde, når en medarbejder rejser fra virksomheden, eller en ny bliver ansat. Så kan du let slette eller tilføje medarbejderen i fuldmagten. Du kan også let ændre rettigheder for mange fuldmagtshavere/ brugere på én gang.

Hvis du som virksomhed har flere kundenumre til Online Banking, eller hvis en person skal være bruger i mere end én af disse, anbefaler vi, at personens fuldmagt ikke omfatter andre personer, dvs. at der skal laves en personlig fuldmagt og ikke en gruppefuldmagt. Læs også mere i afsnittet **Flere kundenumre.** 

#### **Fuldmagtshaveres/brugeres rettigheder**

Inden du går i gang med at oprette fuldmagter, skal du beslutte, om en enkelt fuldmagtshaver/bruger skal kunne:

- Forespørge på konti og depoter
- Oprette og/eller godkende betalinger
- Godkende betalinger alene
- Handle værdipapirer

Vælger du, at betalinger skal godkendes af to fuldmagtshavere/brugere, skal du beslutte, hvilke godkendelsesregler (prokura) der skal gælde for den enkelte fuldmagtshaver/bruger.

Læs mere om de enkelte prokuratyper i afsnittet **Prokura – godkendelsesregler for betalinger.**

### **Oversigten Personer**

Oversigten viser alle personer i virksomheden, der er – eller har været – brugere i Online Banking. Du skal bruge oversigten til at:

- Oprette nye brugere
- Se ophævede brugere
- Se detaljer om brugere
- Administrer brugere (spærre m.m.)

I henhold til reglerne i Persondataloven bliver personers adresse og de sidste fire cifre i CPR-numre ikke vist.

#### **Flere kundenumre til Online Banking**

Har din virksomhed flere kundenumre til Online Banking, indeholder oversigten **Personer** samtlige brugere, der er tilknyttet virksomheden. Men det er kun muligt at se stamoplysninger og detaljer på de personer, der er brugere i det aktuelle kundenummer. Læs mere i afsnittet **Flere kundenumre.**

## **Opret ny bruger**

I henhold til Hvidvaskloven skal Sydbank sikre sig fuldmagtshaveres identitet. Det betyder, at alle nye brugere af Online Banking skal oprettes med CPRnummer, fulde navn og adresse. Du skal derfor have disse oplysninger klar, når du opretter en ny bruger. Er den nye bruger ikke i besiddelse af et gyldigt dansk CPR-nummer, kan du oprette brugeren med fødselsdato, køn, fulde navn og adresse.

Hvis vi får mistanke om en usædvanlig betaling på en af virksomhedens konti, er det vigtigt, at vi har de rigtige kontaktoplysninger på brugerne, så jeres betalinger kan blive udført rettidigt. Derfor bør du registrere nye brugeres mobilnummer, telefonnummer i virksomheden og mailadresse i forbindelse med oprettelsen.

#### **Sådan opretter du en ny bruger**

For at oprette en ny bruger skal du logge på Online Banking via www.sydbank.dk

- Klik på **Administration** i menuen
- Klik på **Opret ny bruger**

Indtast den nye brugers CPR-nummer og fulde navn, som det fremgår af det gule sundhedskort. Klik på **Fortsæt**

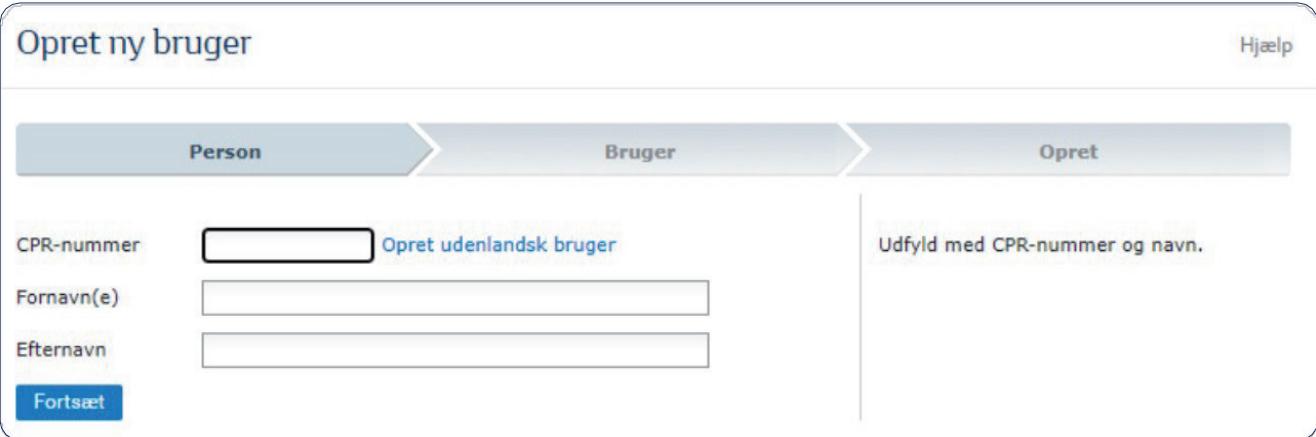

Hvis den nye bruger har adressebeskyttelse, bliver du bedt om også at indtaste brugerens adresse.

Indtast brugerens kontaktoplysninger (telefonnummer, mailadresse og foretrukne sprog). Klik på **Fortsæt**

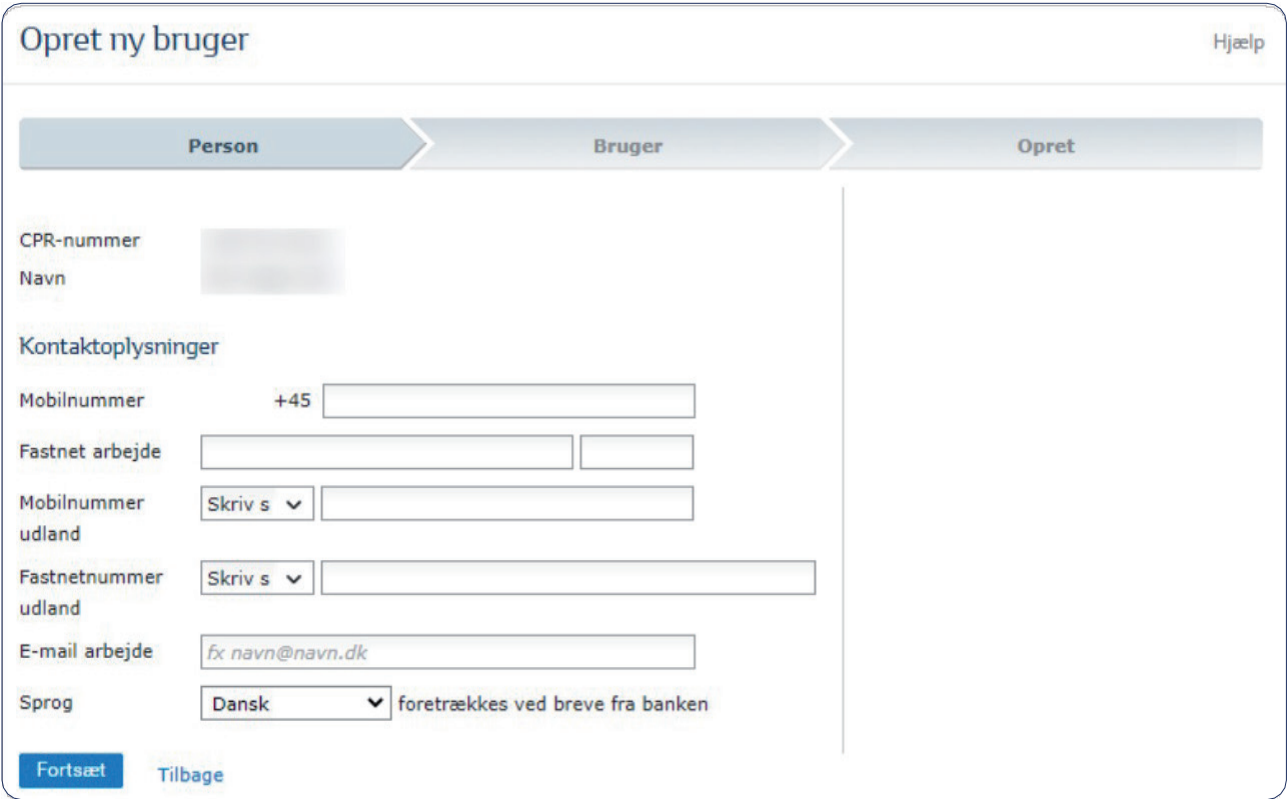

Acceptér det foreslåede brugernummer, eller ændr det til de initialer, medarbejderen har hos jer. Klik på **Fortsæt**

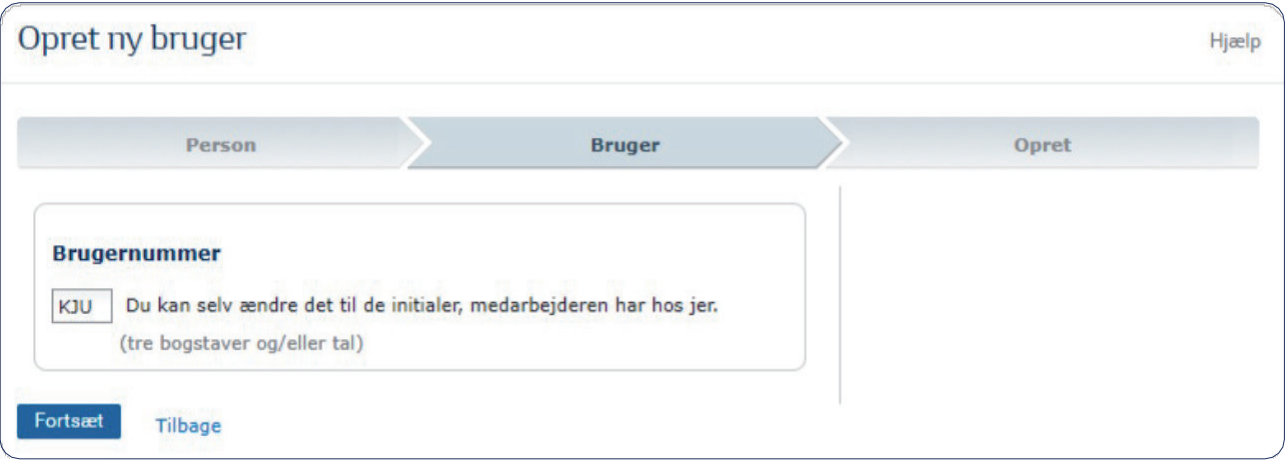

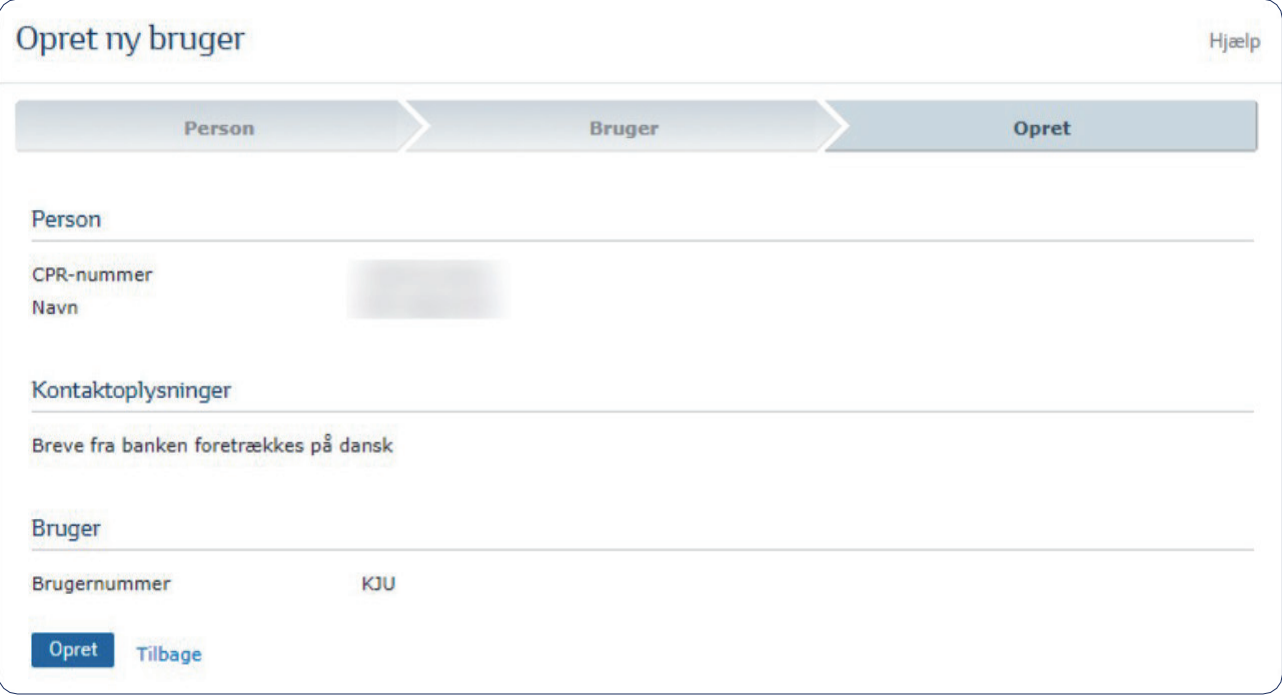

Brugeren kan nu logge på med sit personlige **MitID**.

Ønsker brugeren i stedet at oprette et nyt **MitID til Online Banking**?

- Log ind første gang via det personlige **MitID**
- Klik på **Indstillinger**  $\bigcirc$  i menuen
- Klik på **MitID** under **Min profil**
- Klik på fanen **Opret og aktiver MitID**
- Klik på **Opret og aktiver MitID**
- Følg anvisningerne på skærmen

## **Sådan opretter du en ny udenlandsk bruger**

#### **OBS: Legitimation på brugeren**

Du skal på forhånd have legitimation klar fra brugeren, som skal oprettes. Legitimationen skal være gemt som et billede på din PC (kørekort, pas, identitetskort eller dansk opholdstilladelse).

#### **Valg mellem app eller fysisk identifikationsmiddel**

Samtidig bliver du bedt om at vælge, om brugeren skal logge på via app, kodeviser, kodeoplæser eller chip.

Vær opmærksom på, at app'en er gratis, mens et fysisk identifikationsmiddel er prissat efter MitID's kostpriser, som faktureres videre til virksomheden. Gældende pris finder du på vores hjemmeside.

Bemærk, at et fysisk identifikationsmiddel sendes til brugerens privatadresse.

Har brugeren ikke et gyldigt dansk CPR-nummer, kan du vælge **Opret udenlandsk bruger.**

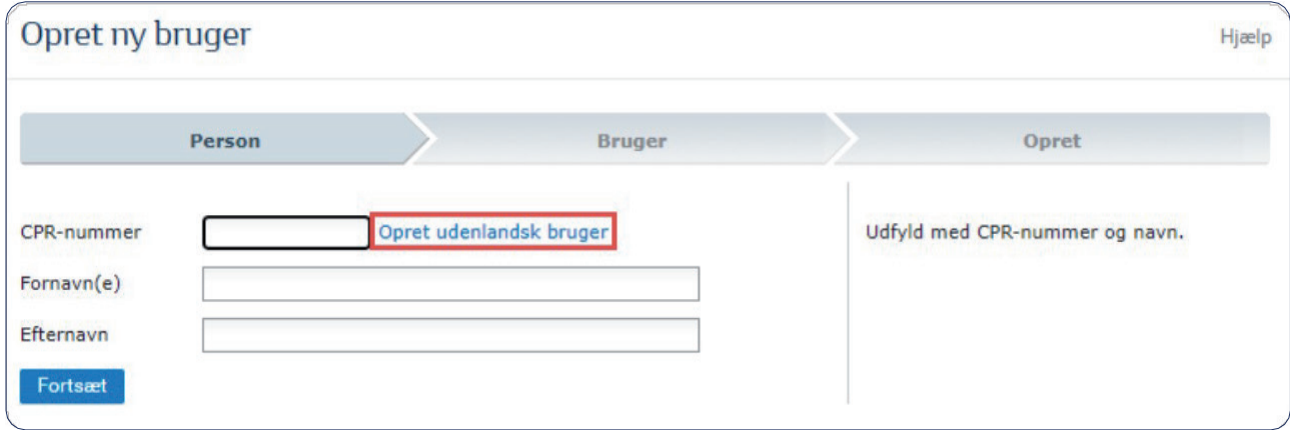

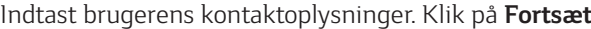

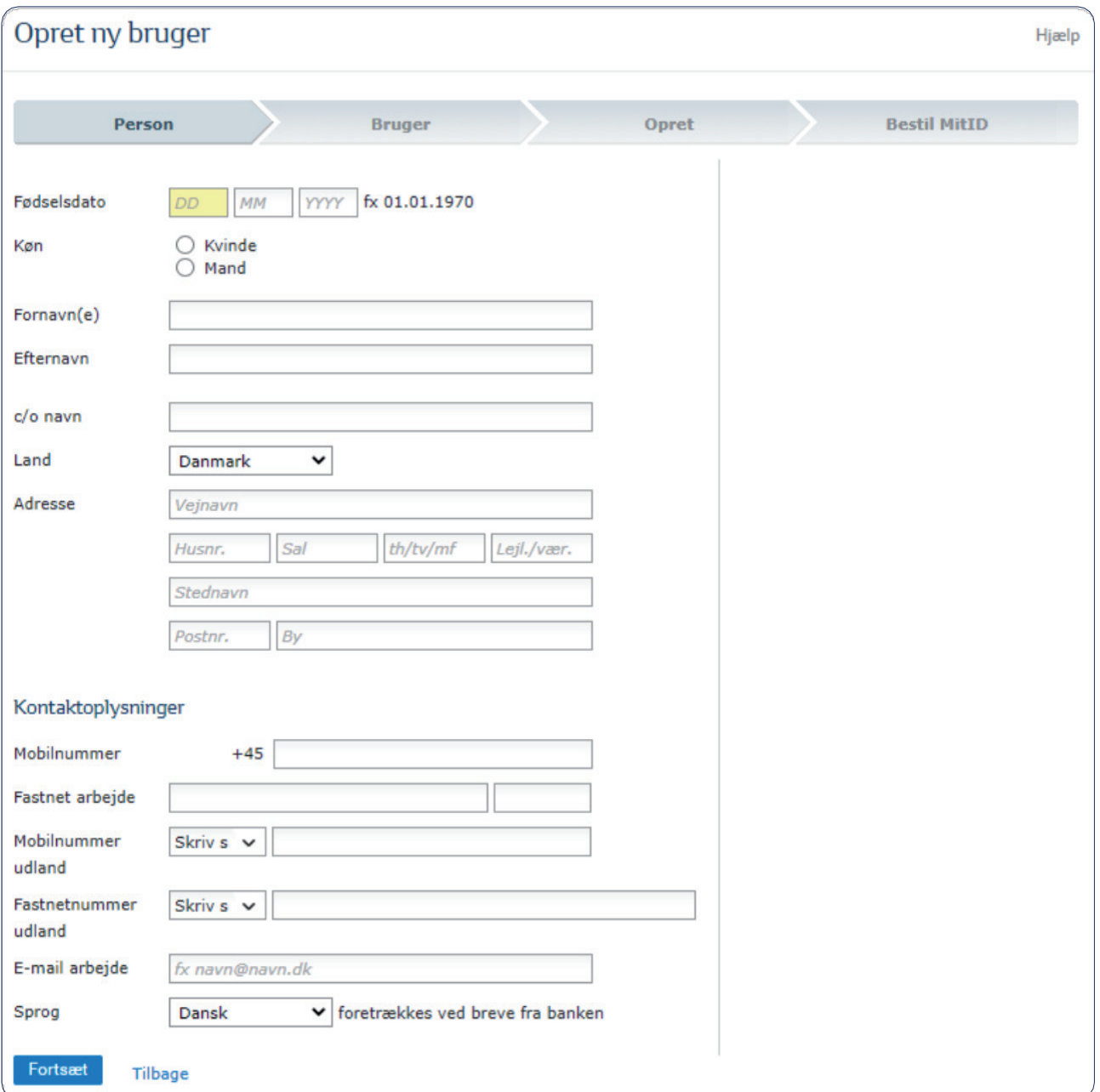

Acceptér det foreslåede brugernummer, eller ændr det til de initialer, medarbejderen har hos jer. Klik på **Fortsæt**

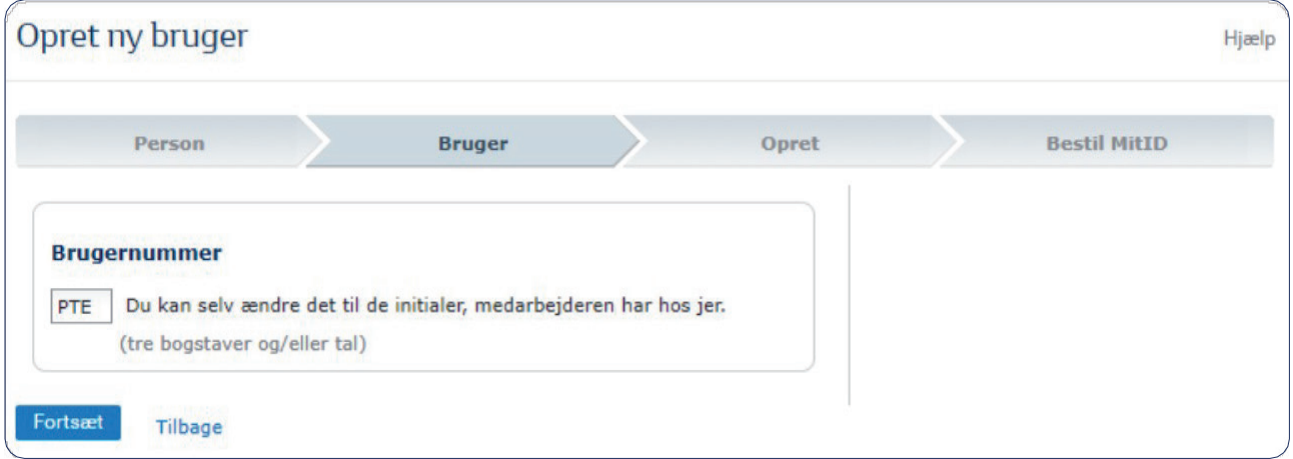

#### Gennemgå dine valg, og klik på **Fortsæt**

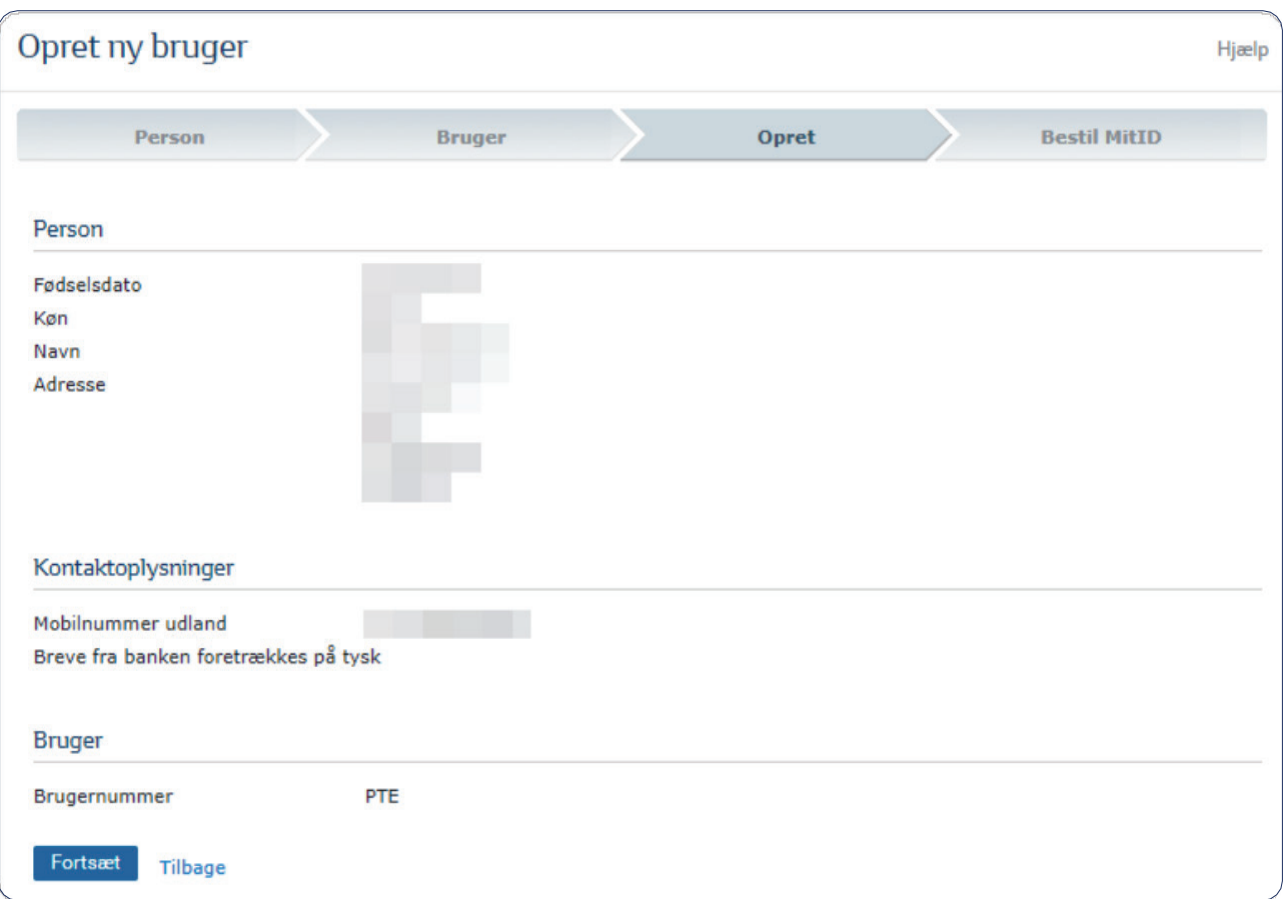

#### Bestil nu et **MitID** til den udenlandske bruger. Udfyld felterne og følg anvisningerne. Klik på **Indsend formular**

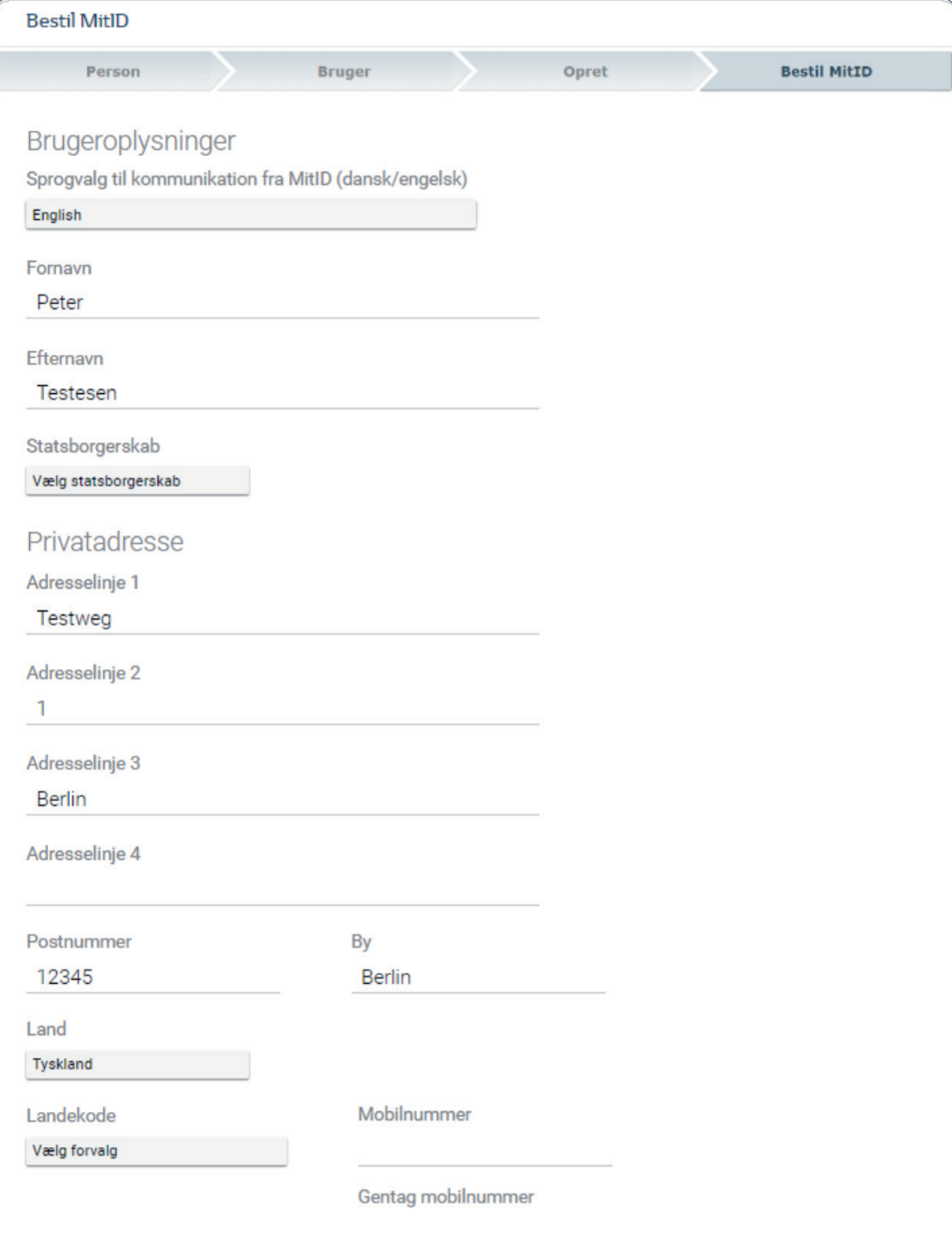

E-mail

Gentag e-mail

## **Upload billedlegitimation**

For at få MitID er det et krav, at vi skal have en kopi af ansøgers legitimation. Tag et billede af en af nedenstående legitimationer, og upload billedet herunder.

○ Kørekort ○ Pas ○ Nationalt identitetskort ○ Dansk opholdstilladelse

#### $\mathscr{D}_{\text{Væla fil}}$

### Vælg identifikationsmiddel

Man skal bruge identifikationsmiddel, hver gang man logger ind eller fx overfører penge. MitID er først og fremmest en app til smartphone. Hvis man ikke har mulighed for at bruge MitID appen, kan man i stedet vælge MitID kodeviser eller MitID chip. Kodeoplæseren er kun beregnet for svagt seende.

Bemærk, hvis man vælger andet end MitID app, bliver det sendt til brugerens private adresse.

#### Læs mere om de forskellige identifikationsmidler her

O MitID app (0 kr.) O MitID kodeviser (0 kr.) O MitID kodeoplæser (0 kr.) O MitID chip (0 kr.)

## Vælg sikkerhedsnotifikationer

Man skal vælge, hvilken notifikationskanal man vil bruge til at modtage sikkerhedsnotifikationer. Har man valgt MitlD app som identifikationsmiddel, skal man vælge SMS.

@ SMS  $\bigcirc$  E-mail  $\bigcirc$  Ingen

## Godkend vilkår og betingelser

Man skal godkende vilkår og betingelser for at bruge MitID.

#### Vilkår og betingelser for MitlD

□ Jeg/brugeren er bekendt med vilkår og betingelser for MitID

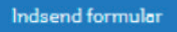

**Privatlivspolitik for MitID** 

Brugeren er nu oprettet, og et **MitID** bliver hurtigst muligt oprettet. Brugeren vil modtage information om aktivering af MitID'et, når oprettelsen er foretaget.

Følg anvisningerne i velkomstbrevet.

#### **Sådan opretter du en bruger på en person, der allerede er tilknyttet virksomheden**

Hvis der til en bruger er oprettet en anden type fuldmagt end til Online Banking, kan du oprette en fuldmagt til Online Banking således:

- Fra oversigten **Personer** klikker du på den person, du vil oprette som ny bruger af Online Banking.
- Klik på linket **Opret bruger til Online Banking**. Du skal herefter indtaste brugerens kontaktoplysninger på samme måde som ved oprettelse af en ny bruger.

## **Administration af brugere**

Klik på brugeren i oversigten **Personer** for at få vist stamoplysninger/detaljer om brugeren. Herfra har du mulighed for at administrere brugeren, dvs. spærre og ophæve.

#### **Spærring af brugere**

- En bruger bør spærres, når der er mistanke om svindel, eller når brugerens kode er kompromitteret.
- Ophæv spærringen på en bruger, når der ikke længere er grund til, at brugeren er spærret.

#### **Ophæve brugere**

Du ophæver en bruger ved at klikke på linket **Slet bruger**. Er personen ikke længere tilknyttet virksomheden, skal du også ophæve tilknytningen ved at klikke på linket **Slet person**.

## **Oversigten Fuldmagter**

Funktionen **Fuldmagter i Oversigten** viser virksomhedens fuldmagter til Online Banking, sorteret efter fuldmagtsnavn. Du kan se disse informationer om fuldmagten:

- Fuldmagtens navn
- Status på fuldmagten
- Fuldmagtshavere i fuldmagten
- Hvad der er fuldmagt til

Klik på fuldmagten for at se detaljer og redigere fuldmagten.

#### **Flere kundenumre til Online Banking**

Har din virksomhed flere kundenumre til Online Banking, indeholder oversigten også fuldmagter til de øvrige kunde- numre, men det er kun muligt at administrere fuldmagter til det aktuelle kundenummer. Læs mere herom i afsnittet **Flere kundenumre**.

#### **Hvad indeholder en fuldmagt?**

En fuldmagt består af tre dele:

- Hvilke brugere har fuldmagten
- Hvilke konti og depoter indgår i fuldmagten
- Hvilke rettigheder har brugerne i fuldmagten

#### **Hvem kan bruge fuldmagten?**

En fuldmagt fra virksomheden tildeles en eller flere per-

soner/fuldmagtshavere. For at en fuldmagtshaver kan anvende fuldmagten i Online Banking, skal personen være oprettet som bruger.

Har din virksomhed flere kundenumre til Online Banking, og er en person bruger på mere end ét kundenummer, så læs mere i afsnittet **Flere kundenumre**.

#### **Hvilke konti og depoter er omfattet?**

Du kan tildele en bruger fuldmagt til de konti og depoter, der er omfattet af **Administratoraftalen**. Det kan være både din virksomheds eget engagement og eventuelle fuldmagter, som virksomheden har fået fra andre (tredjemandsfuldmagt).

Fuldmagten kan omfatte et helt engagement (både alle nuværende og fremtidige konti og depoter) eller kun specifikke konti og depoter.

Når du skal ændre en fuldmagt, kan der være hele engagementer, enkelte konti eller depoter, du ikke kan ændre. Det kan der være to grunde til:

- De er ikke omfattet af administratoraftalen. I det tilfælde er det kun banken, der kan ændre denne del af fuldmagten.
- Det er en tredjemandsfuldmagt, hvor fuldmagten er givet til navngivne personer i virksomheden.

## **Hvilke rettigheder har fuldmagtshavere/brugere til konti og depoter**

Rettighederne bestemmer, hvad fuldmagtshaveren/brugeren kan gøre med de konti og depoter, der er knyttet fuldmagt til. Du kan tildele følgende rettigheder:

#### **Forespørge**

Funktionen **Forespørge** betyder, at fuldmagtshaver/bruger kan se saldo, posteringer, betalinger og kontobetingelser på konti. På depoter kan bruger se værdipapirer og tidligere handler.

#### **Opret betalinger**

Funktionen **Opret betalinger** betyder, at fuldmagtshaver/ bruger kan oprette og indlæse betalinger på kontoen. For at betalingerne kan gennemføres, skal de godkendes – det er en anden rettighed, der er uafhængig af rettigheden **Opret betalinger**.

#### **Godkende betalinger (prokura)**

Afgør, om fuldmagtshaver/bruger kan godkende betalinger og med hvilken prokura, se afsnittet **Administratoraftale**. Man kan bestemme, at A-prokura ikke kan tildeles.

#### **Overføre mellem egne konti alene**

Det betyder, at fuldmagtshaver/bruger selv kan godkende en overførsel mellem egne konti, selvom brugeren har en B-, C- eller D-Prokura og dermed normalt skal godkende overførsler sammen med en anden bruger.

#### **Handle værdipapirer**

Det betyder, at fuldmagtshaver/bruger kan handle værdipapirer i Online Banking alene. Der kan ikke være en andenhåndsgodkender på en handel med værdipapirer.

For at en bruger kan handle værdipapirer, kræver det, at brugeren har rettigheder til både konto og depot indenfor samme engagement, og at der er tildelt rettighed til at **Handle værdipapirer** på både konto og depot og til at **Oprette betalinger** på kontoen.

#### **Tildeling af rettigheder**

De fleste rettigheder kan du tildele uafhængigt af andre rettigheder.

Eksempelvis kan du tildele rettighed til at **Oprette betalinger** uden rettighed til at **Godkende betalinger**. Tilsvarende kan du tildele rettighed til at **Godkende betalinger** uden rettighed til at **Oprette betalinger**. Det kan være en måde at sikre en klar adskillelse mellem oprettere og godkender.

Læs mere i afsnittet omkring **Fuldmagtshaver/Brugeres rettigheder**.

Når du tildeler rettigheder, kan du på hvert engagement (referencenummer) vælge mellem:

- Alle nuværende og fremtidige konti
- Alle nuværende konti
- Specifikke konti
- Alle nuværende og fremtidige depoter
- Alle nuværende depoter
- Specifikke depoter

Du kan tildele en bruger rettigheder til både **Alle nuværende og fremtidige konti** (fx **Forespørge**) og **Specifikke konti** (fx **Forespørge**, **Oprette betalinger** og **Godkende betalinger**).

Læs mere i afsnittet **Fuldmagt til referencenummer med afvigelse på specifikke konti.**

#### **Prokura – godkendelsesregler for betalinger**

Afsnittet omtaler, hvornår en betaling kan første- eller andenhåndsgodkendes. Prokura har også sammenhæng til rettigheden **Opret.**

#### **Ingen prokura**

Bruger kan ikke godkende betalinger.

#### **A-Prokura**

Bruger kan godkende betalinger alene og for alle andre.

#### **B-Prokura**

Bruger kan førstehåndsgodkendelse betalinger og andenhåndsgodkende for andre brugere med B-, C- eller D-Prokura.

#### **C-Prokura**

Bruger kan førstehåndsgodkende betalinger og andenhåndsgodkende for andre brugere med D-Prokura.

#### **D-Prokura**

Bruger kan førstehåndsgodkende betalinger, der efterfølgende skal andenhåndsgodkendes af anden bruger med A-, B- eller C-Prokura.

## **Flere kundenumre**

Har din virksomhed flere kundenumre til Online Banking, og er en fuldmagtshaver bruger i mere end ét kundenummer, skal rettigheder tildeles for hvert enkelt kundenummer.

En person kan være bruger i flere Online Banking-kundenumre fra samme virksomhed (samme CVR-nummer). Personen kan kun have én fuldmagt, der omfatter:

• Alle personens brugere

• Alle rettigheder til virksomhedens eget engagement og til eventuelle fuldmagter, som virksomheden har fået fra andre. Rettigheder kan være forskellige i de enkelte kundenumre.

#### Eksempel:

Kundenummer 1, konto A: rettighed til at forespørge Kundenummer 2, konto A: Rettighed til at forespørge og godkende betalinger med A-Prokura.

#### **Vigtigt**

Skal en person være bruger i flere kundenumre, bør personen ikke indgå i en fuldmagtsgruppe sammen med andre brugere.

Årsagen til dette er, at du kun kan administrere rettigheder i fuldmagter til brugere i det kundenummer, hvor du er administrator. Rettigheder til de øvrige kundenumre skal administreres fra disse kundenumre.

## **Ændring af fuldmagt**

Når du:

- Tilføjer eller fjerner konti/depoter eller
- Ændrer rettigheder i fuldmagten, fx prokura, har det kun virkning i det kundenummer, du er logget på.

#### **Tilbagekaldelse af fuldmagt**

Når du tilbagekalder en fuldmagt, hvor fuldmagtshaver har rettigheder til flere kundenumre, gælder tilbagekaldelsen for alle kundenumre. Skal tilbagekaldelsen kun gælde for ét kundenummer, skal du lave en ændring til fuldmagten, hvor du fjerner alle rettigheder til konti og depoter i kundenummeret.

Eksempel: Brugeren skal fremover have fuldmagt til firma A og ikke længere til firma B i det ene af de to kundenumre, som brugeren er tilknyttet.

#### **Hvorfor vises en person flere gange i oversigten?**

I oversigten **Personer** kan en person optræde flere gange. Det kan ske, hvis en

person er oprettet:

- Før 18. oktober 2015 uden CPR-nummer eller fødselsdato
- Flere gange med fødselsdato

Selvom der er tale om samme fysiske personer, anvender Sydbank kun CPRnummer som entydig identifikation af personen.

## **Eksempler på administration af fuldmagter**

#### **Kladde og godkendelse af kladder**

Når du vælger **Opret ny fuldmagt** eller **Rediger fuldmagt**, bliver der oprettet en kladde. Du kan arbejde med kladden uden konsekvenser for fuldmagtshavere/brugere.

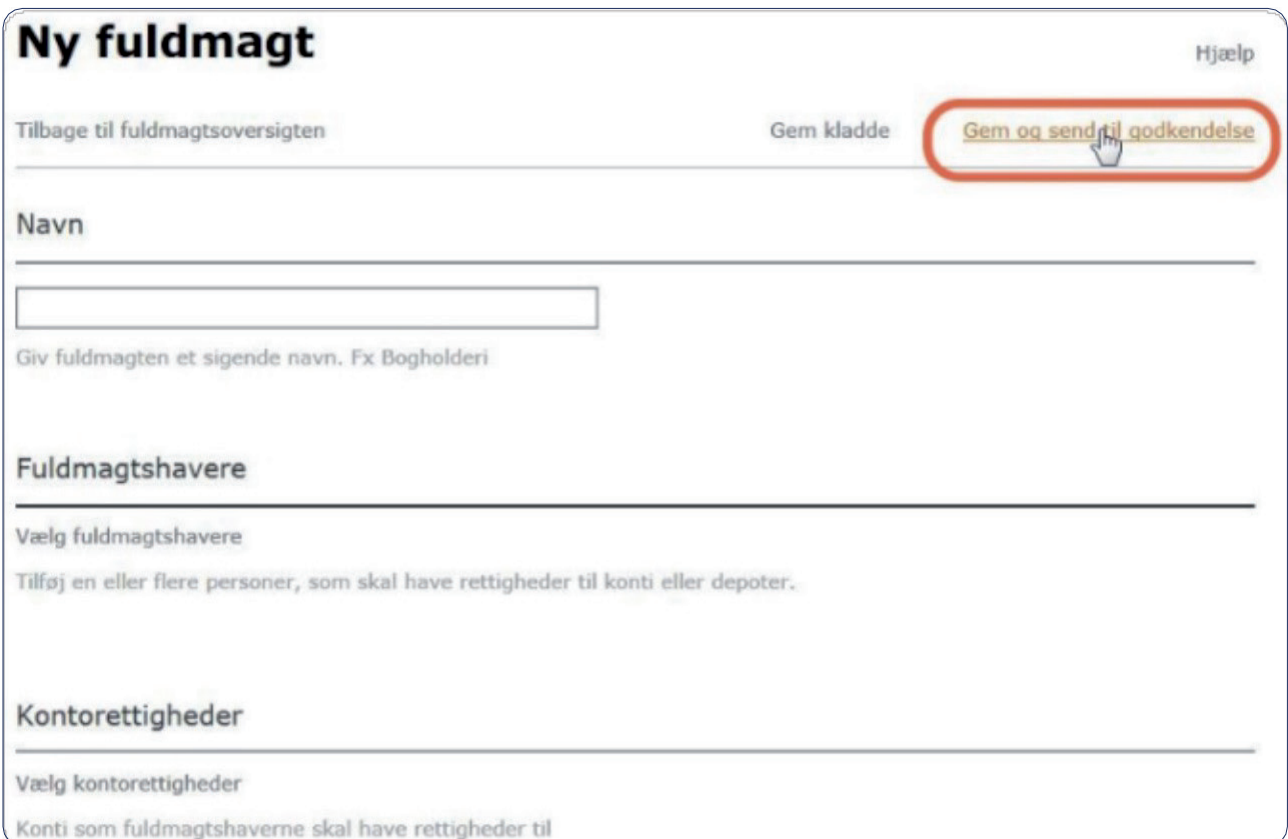

Der kan være flere forhold, der gør, at du ikke kan vælge **Send til godkendelse**. Det kan være:

- Fuldmagten har ikke fået et navn
- Der er ikke valgt minimum én fuldmagtshaver
- Én af fuldmagtshaverne er allerede fuldmagtshaver i en anden fuldmagt
- Der er ikke valgt rettigheder på minimum én konto eller ét depot
- Administratoraftalen er ændret

Hvis banken redigerer en fuldmagt og dermed har oprettet kladden, kan du ikke vælge **Rediger fuldmagt.**

Har din virksomhed flere kundenumre til Online Banking, og har en administrator i et andet kundenummer oprettet en kladde til en aktiv fuldmagt, skal denne aktiveres eller tilbagekaldes, før du kan vælge **Rediger fuldmagt**.

#### **Opret ny fuldmagt**

Fra oversigten **Fuldmagter** klikker du på **Opret ny fuldmagt**

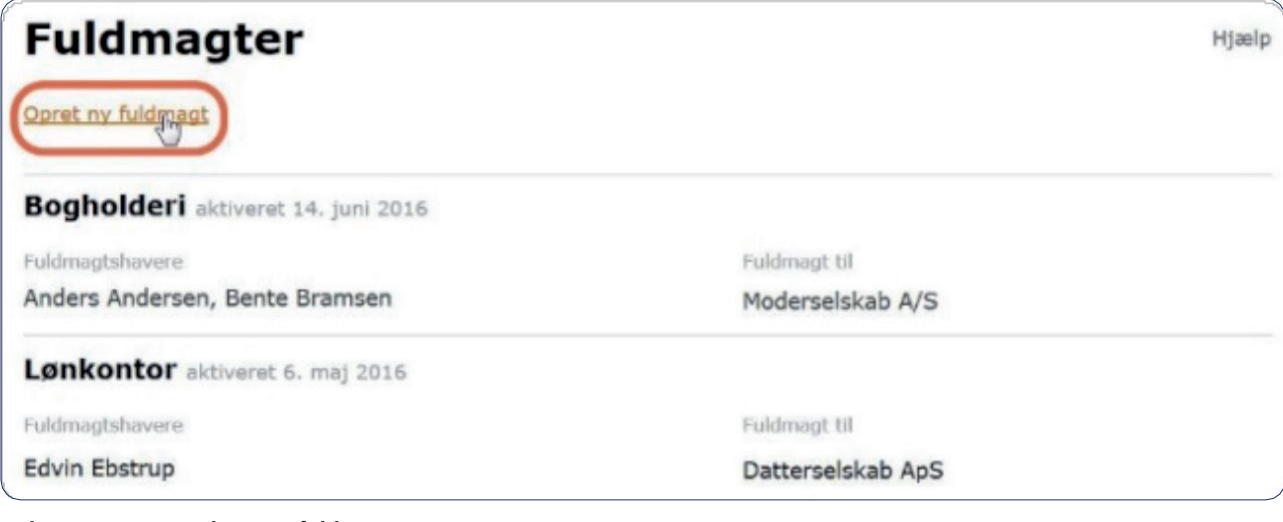

Indsæt et navn på den nye fuldmagt.

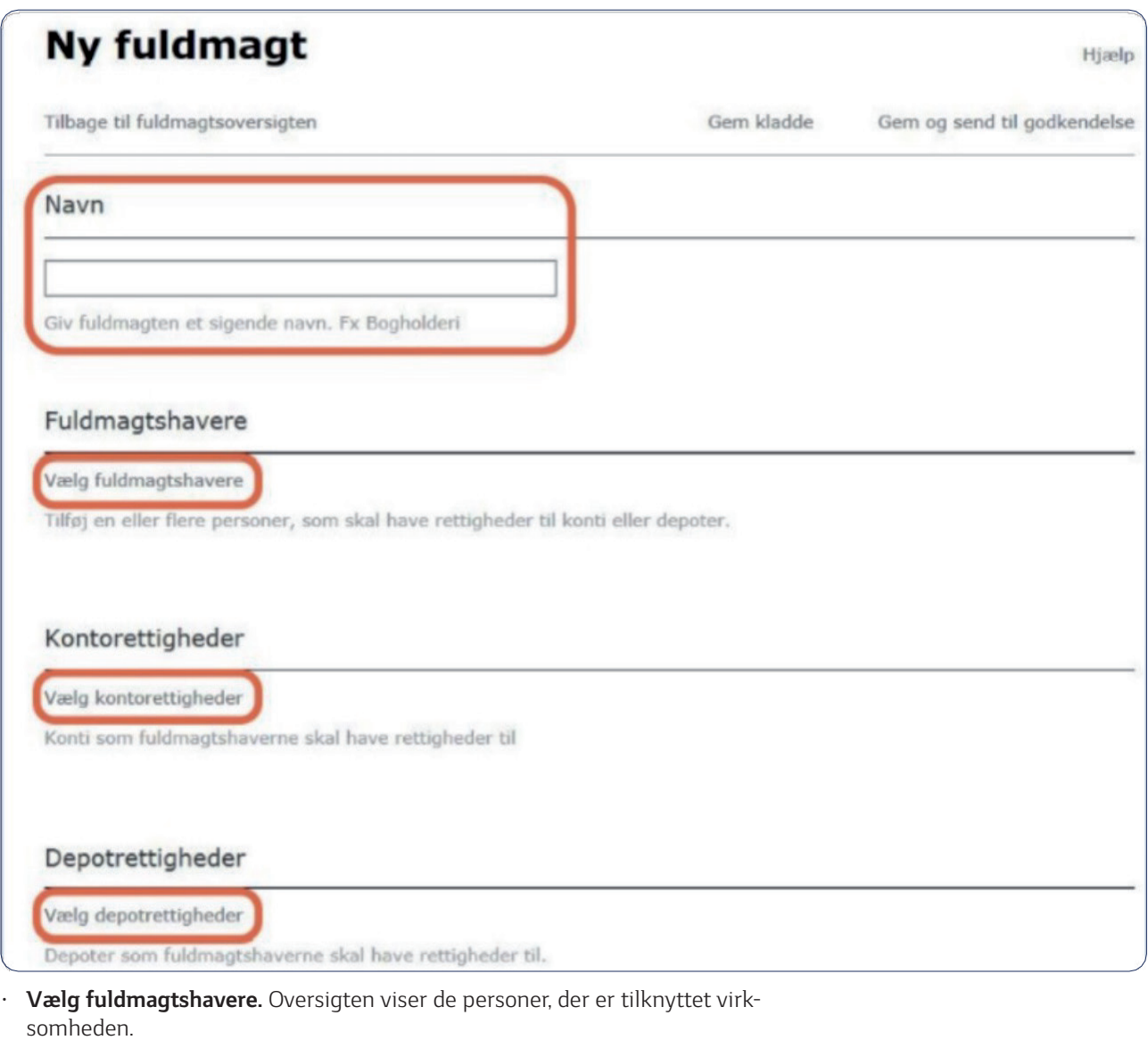

• **Vælg kontorrettigheder.** Oversigten viser de referencenumre og konti, der er omfattet af din administratoraftale.

## Kontorettigheder

Hjælp

Moderselskab A/S

Moderselskab A/S ref. nr. 1234567

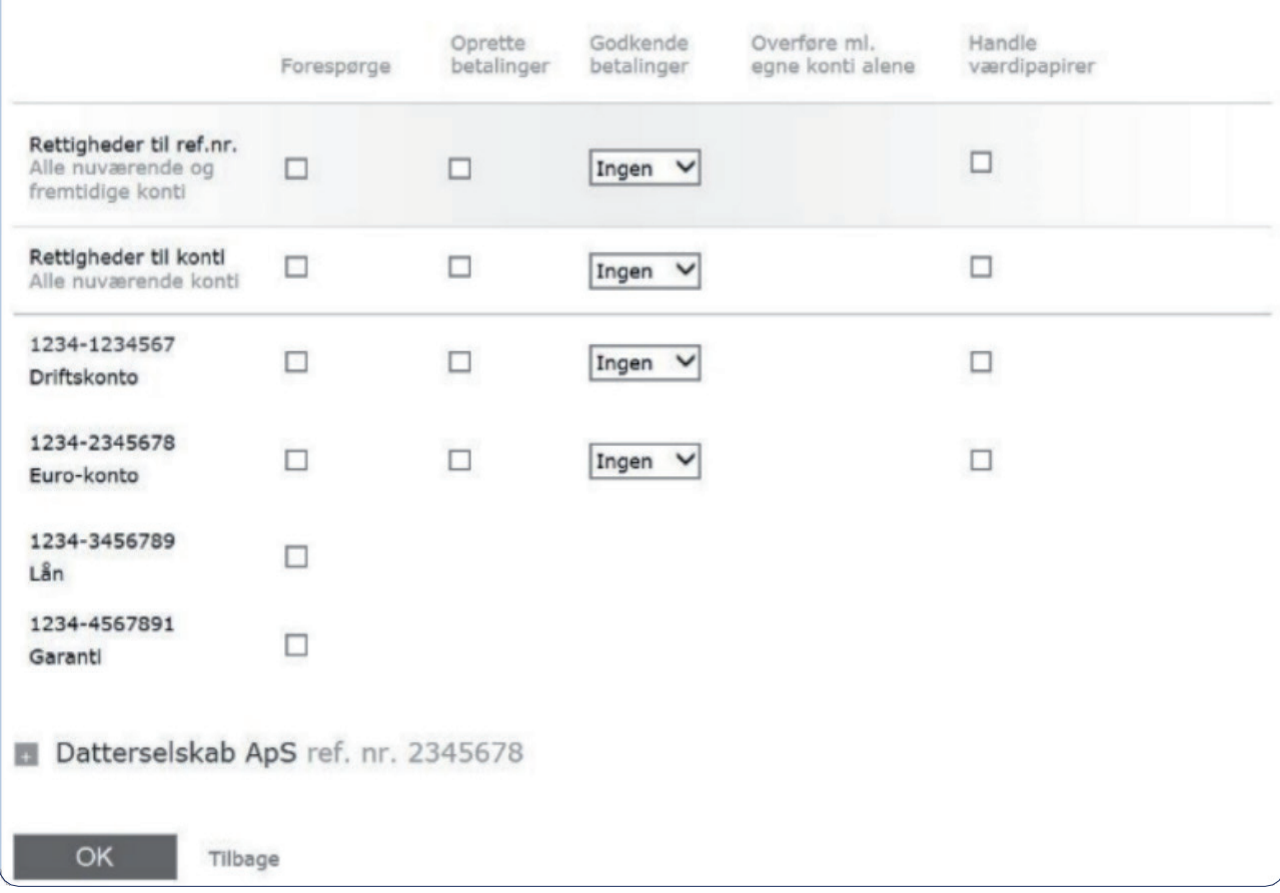

• **Vælg depotrettigheder.** Oversigten viser de referencenumre og depoter, der er omfattet af din **Administratoraftale.**

#### **Tilføj en ny bruger til en bestående fuldmagt**

Når du har oprettet en ny bruger, der skal have samme rettigheder som en anden bruger, kan du tilføje brugeren til en bestående fuldmagt.

Fra oversigten **Fuldmagter**

1. Klik på den fuldmagt, hvor du vil tilføje den nye bruger

2. Klik på **Vælg fuldmagtshavere**

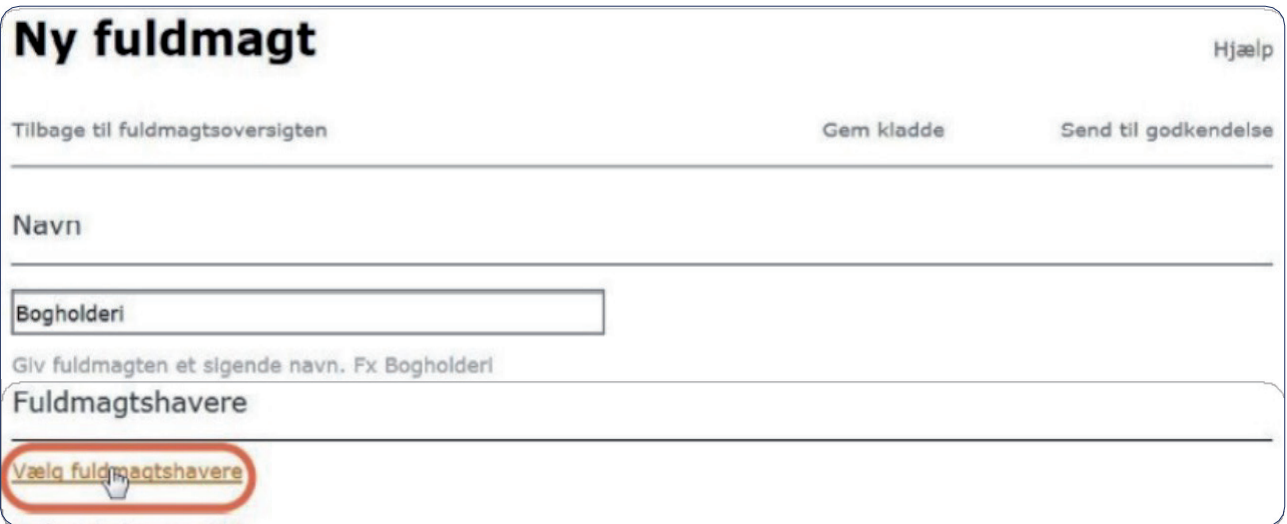

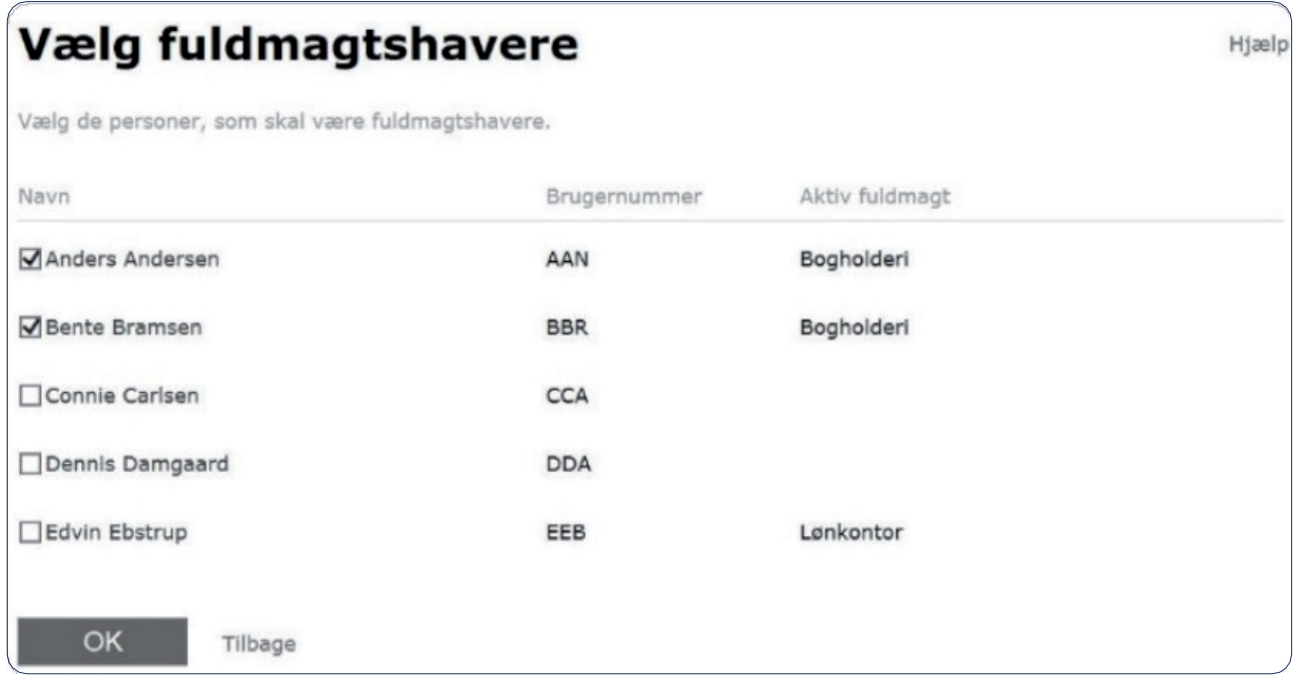

4. Klik på **OK**

5. Klik på **Gem og send til godkendelse**

6. Godkend fuldmagten

7. Få en anden administrator til at godkende og aktivere fuldmagten

Herefter kan den nye bruger anvende den.

Hvis virksomheden har flere kundenumre, og fuldmagten omfatter mere end én af disse, er det dog ikke muligt at tilføje en ny bruger til fuldmagten. Læs eventuelt mere i afsnittet **Flere kundenumre**.

#### **Fuldmagt til referencenummer**

En fuldmagt til et referencenummer (ref.nr) omfatter alle nuværende og fremtidige konti og/eller alle nuværende og fremtidige depoter. Når du opretter eller ændrer en fuldmagt, skal du under **Kontorettigheder** markere de rettigheder, fuldmagten skal omfatte under **Rettigheder til ref.nr.**

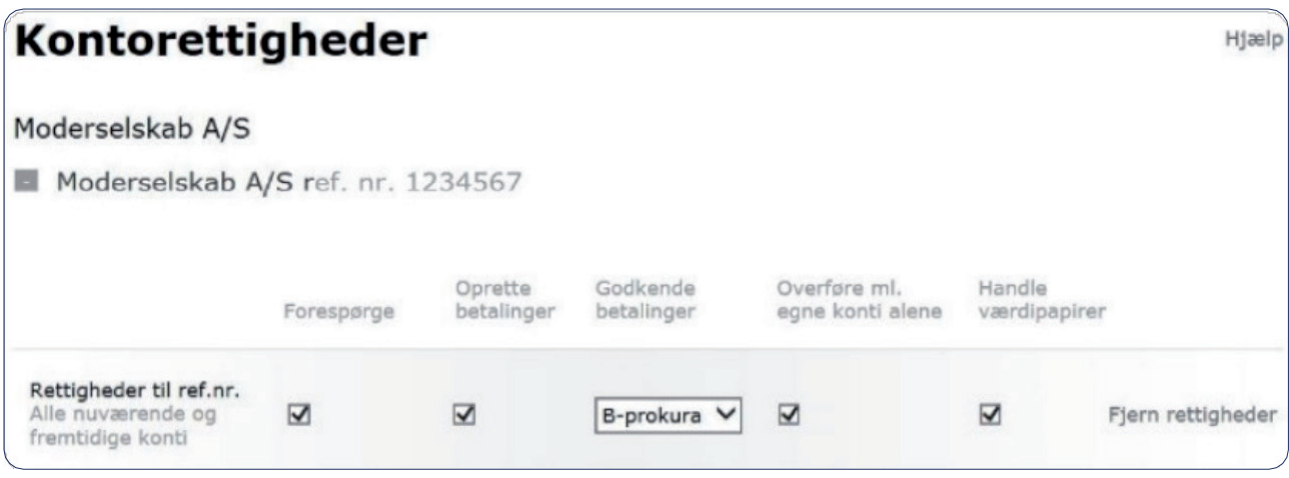

Efterfølgende kan du se følgerne af dine markeringer på de enkelte konti.

Når markeringerne er sorte, betyder det, at rettighederne er bestemt af **Rettigheder til ref.nr.** Hvis en eller flere konti skal have særlige rettigheder, kan du registrere dette via linket **Tilføj afvigelse.**

Læs mere i afsnittet **Fuldmagt til referencenummer med afvigelse på specifikke konti.**

Ønsker du at fjerne rettigheder til et referencenummer, skal du klikke på linket **Fjern rettigheder.**

Tildeling af fuldmagt til alle nuværende og fremtidige depoter sker på samme måde, blot under **Depotrettigheder.**

#### **Fuldmagt til konto**

Når du tildeler rettigheder til én eller flere specifikke konti, vil fuldmagtshaver/ bruger kun få adgang til disse konti. Skal fuldmagtshaver/bruger senere have adgang til nye konti, skal der tildeles nye rettigheder i fuldmagten. Det samme gælder for fuldmagt til ét eller flere specifikke depoter.

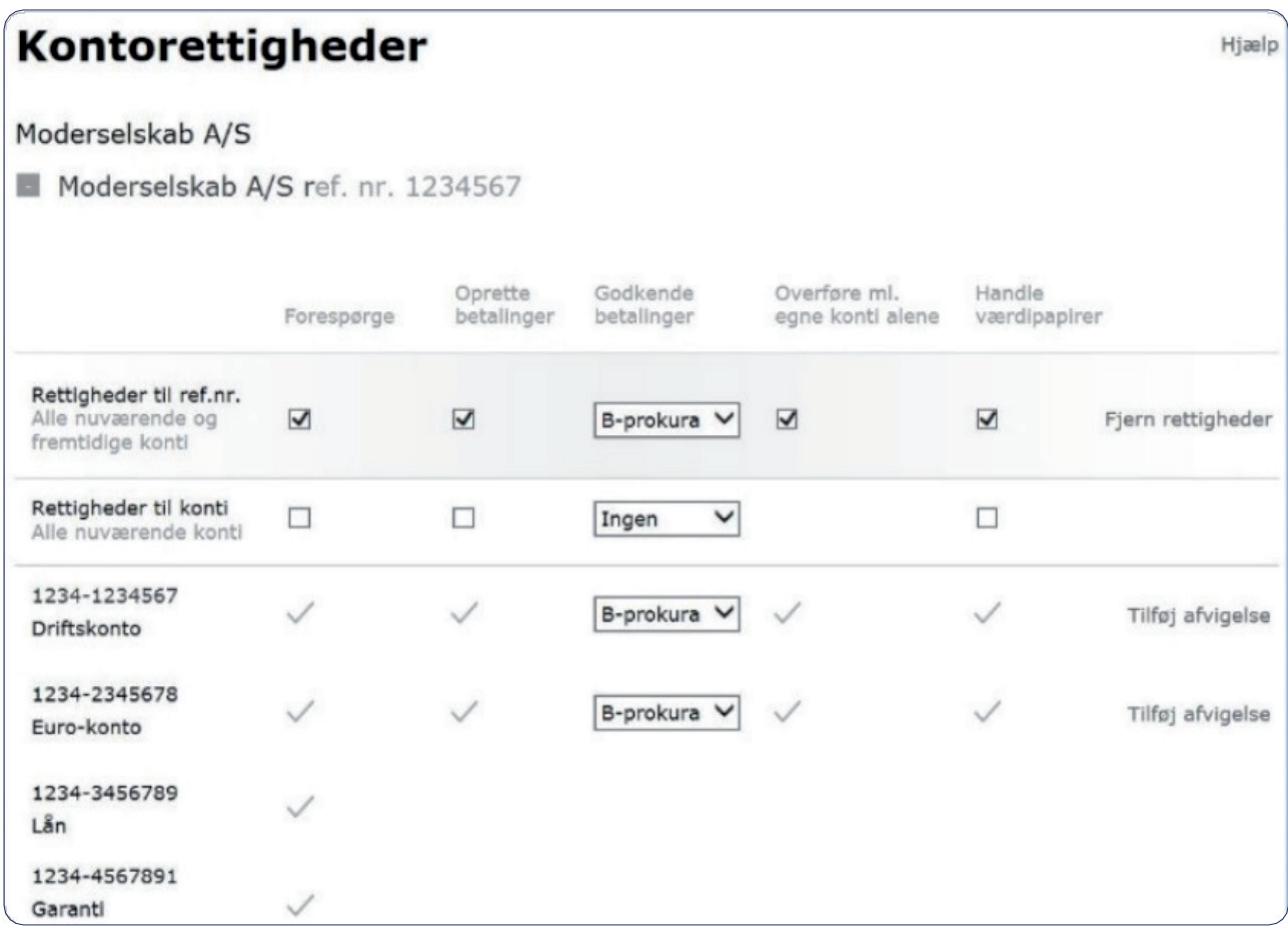

Rettigheder kan være forskellige fra konto til konto. Vil du fjerne rettigheder, kan du gøre det på en enkelt konto eller på alle konti på én gang.

#### **Fuldmagt til referencenummer med afvigelse på specifikke konti**

En fuldmagt til referencenummer omfatter alle konti, og rettigheder vil være de samme. Det er muligt at få registreret **Afvigelser** på specifikke konti. **Afvigelsen** kan enten give flere eller færre rettigheder end den generelle rettighed fra referencenummer. Du kan kende en afvigelse på, at der står **Fjern afvigelse** i højre side.

Hvis du fjerner en **Afvigelse** på en konto, får kontoen igen rettighederne fra referencenummeret.

## Kontorettigheder

Hjælp

#### Moderselskab A/S

Moderselskab A/S ref. nr. 1234567

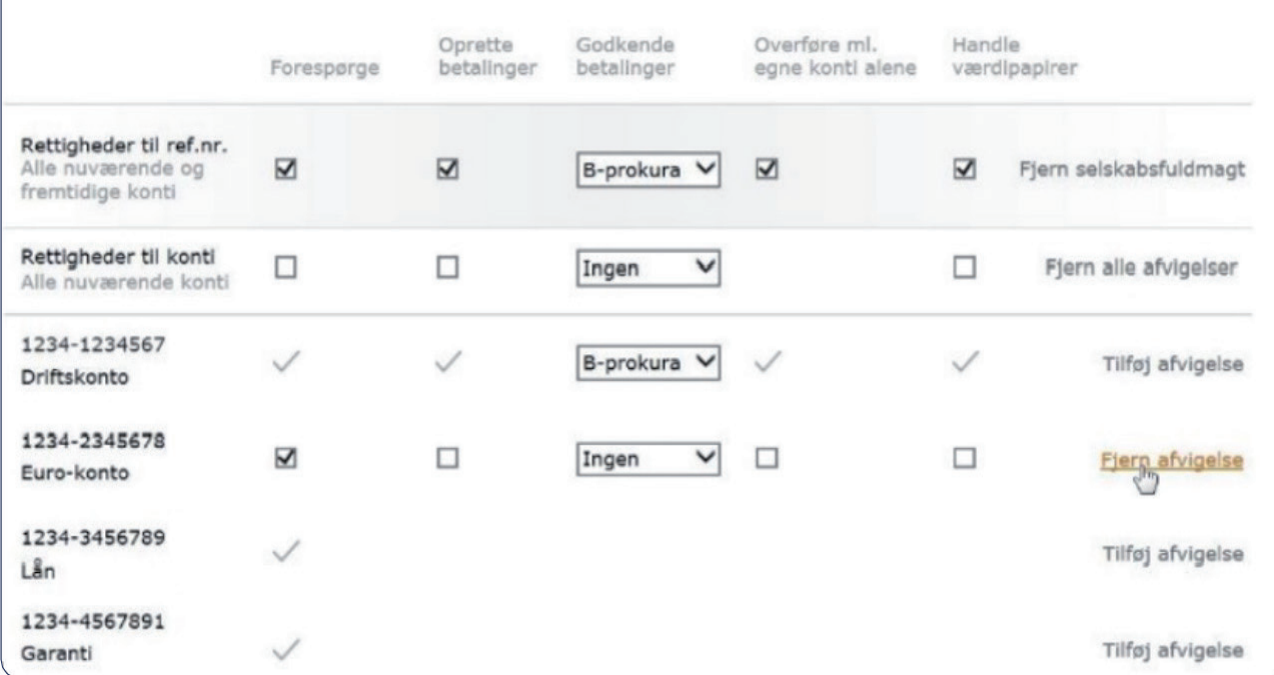

En **Afvigelse** skal altid indeholde minimum én rettighed. Det er ikke muligt at tildele fuldmagt til referencenummer og helt undtage én konto eller ét depot.

#### **Fuldmagt til alle konti undtagen én konto**

Hvis der er en enkelt konto, der ikke må være omfattet af en fuldmagt, skal du oprette fuldmagt til de konti, der må være omfattet, som beskrevet i afsnittet **Fuldmagt til konto.**

Det betyder, at eventuelle fremtidige konti ikke automatisk bliver omfattet af en fuldmagt. Hvis der bliver oprettet en ny konto, der skal omfattes af fuldmagten, skal du manuelt tilføje kontoen i fuldmagten.

Læs mere herom i eksemplet **Tilføj konto.**

#### **Ændring af fuldmagter**

Når du klikker på linket **Rediger fuldmagt** fra **Fuldmagtsdetaljer**, kan du ændre fuldmagtsnavn, fuldmagtshaver/bruger, kontorettigheder og depotrettigheder.

Du kan ikke ændre en fuldmagt, hvis:

- Banken er ved at ændre fuldmagten.
- En administrator i et andet af virksomhedens kundenumre er ved at ændre fuldmagten.

## **Andre eksempler**

#### **Tilføj konto**

Vælg **Rediger fuldmagt**, og klik på linket **Vælg kontorettigheder**. Her kan du tildele rettigheder til kontoen.

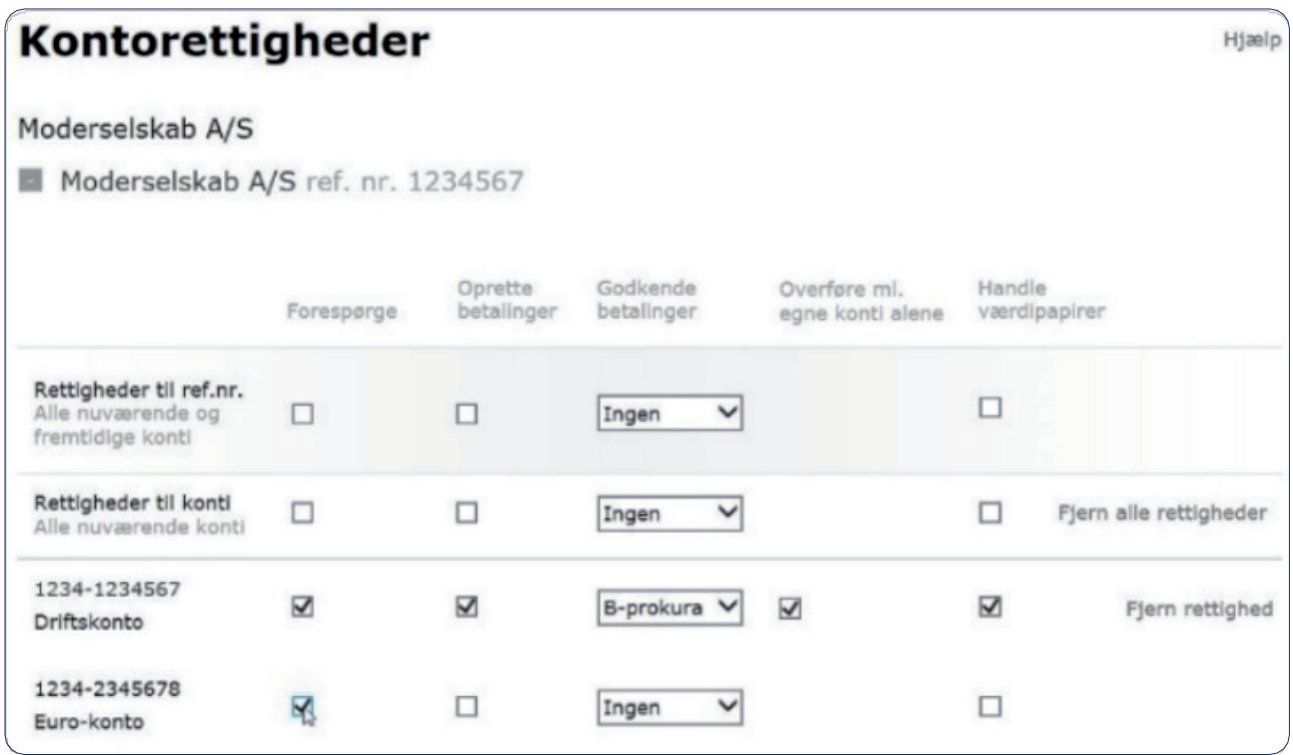

#### **Ændring af én fuldmagtshaver/bruger i en fuldmagt**

Har du flere fuldmagtshavere/brugere i samme fuldmagt, fordi de har de samme rettigheder, vil en ændring af fuldmagten omfatte alle fuldmagtshavere/brugere. Er der én af fuldmagtshaverne/brugerne, der skal have rettigheder til fx en ekstra konto, skal du fjerne fuldmagtshaveren/brugeren fra den fælles fuldmagt. Derefter skal du oprette en helt ny fuldmagt til denne ene fuldmagtshaver/ bruger.

#### **Tilbagekald af fuldmagt**

Fra oversigten **Fuldmagter** klikker du på den fuldmagt, du vil tilbagekalde.

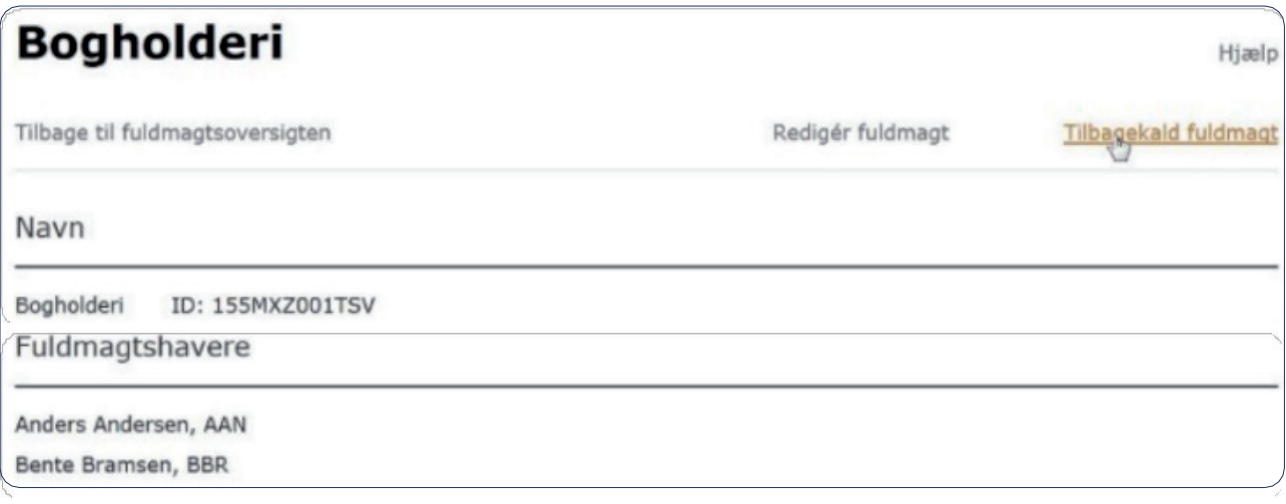

Når du tilbagekalder en fuldmagt, slettes den og kan ikke genskabes. At tilbagekalde en fuldmagt kræver ikke godkendelse af en anden administrator. Er der flere fuldmagtshavere på fuldmagten, gælder en tilbagekaldelse alle fuldmagtshavere.

Vil du kun slette én af fuldmagtshaverne, skal du i stedet vælge **Rediger fuldmagt** og fjerne den ene fuldmagtshaver.

Tel +45 74 37 37 37

CVR No DK 12626509

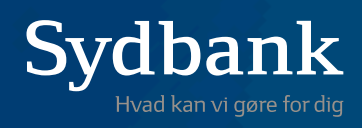